## 学認を利用して学外からアクセスする方法「日経 BP」

- 1. 日経 BP 記事検索サービス(https://bizboard.nikkeibp.co.jp/academic/)にアクセスします。 読みたい記事を選びます。
- 2. 「学認アカウントで利用する」をクリックします。

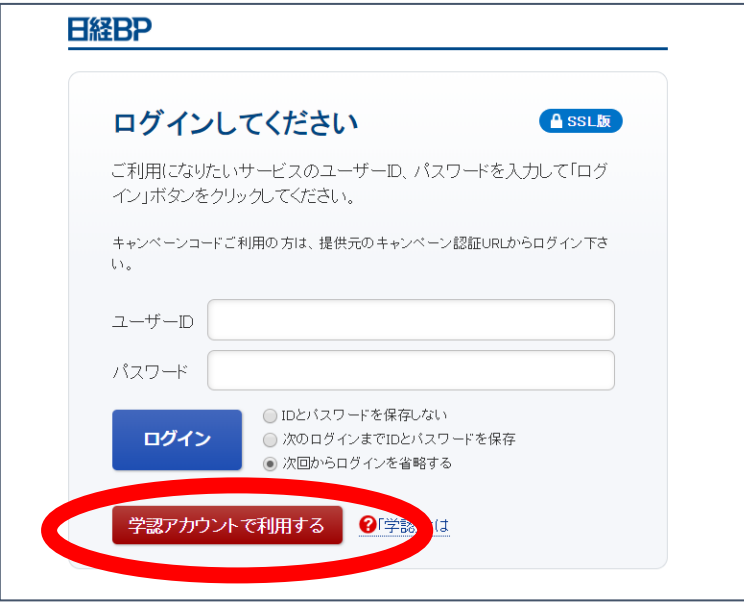

3. 「所属している機関を選択」で「宮城教育大学」を選択します。

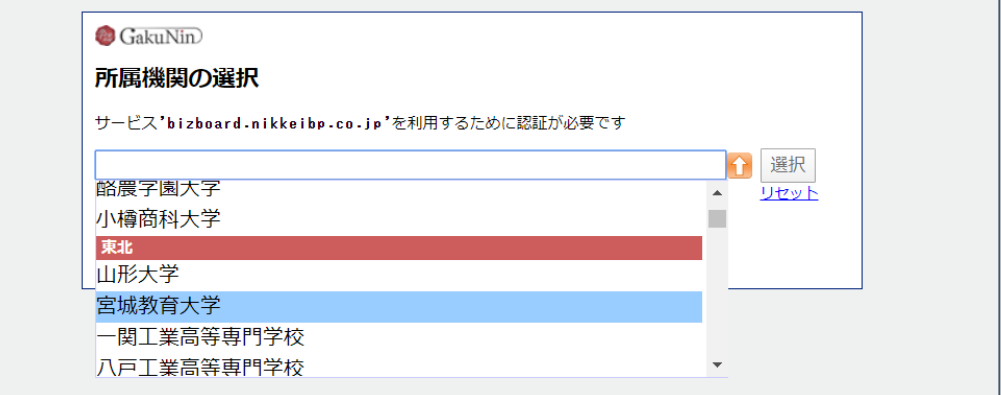

4. 宮教大の ID/PW を入力してログインしてください。

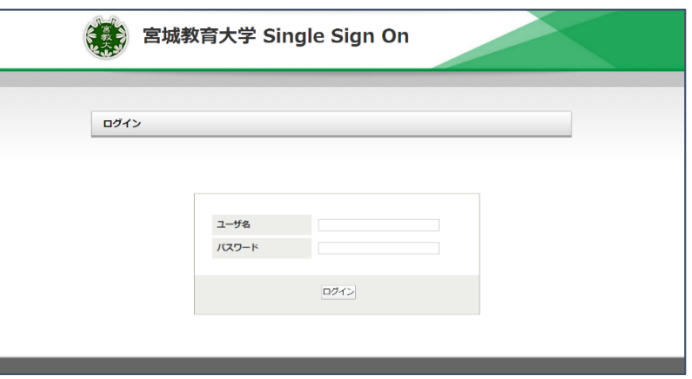